# 学校説明会の申込みについて

## 1.申込みの手順

#### ① Google フォームの申込ページを開きます。

本校 HP の学校説明会の案内ページから、Google フォームによる学校説明会申込のリンクを開きます。 インターネットブラウザ(GoogleChrome、Edge、safari 等)を開き、

### ② 最初に、メールアドレスを入力してください。(必須)

申込登録を行うと、入力いただいたメールアドレスに自動で確認メールが送信されます。 有効なメールアドレスを事前にご準備ください。

## ③回答の入力

回答を入力します。1ページ目の入力が終わったら「次へ」ボタンを押します。

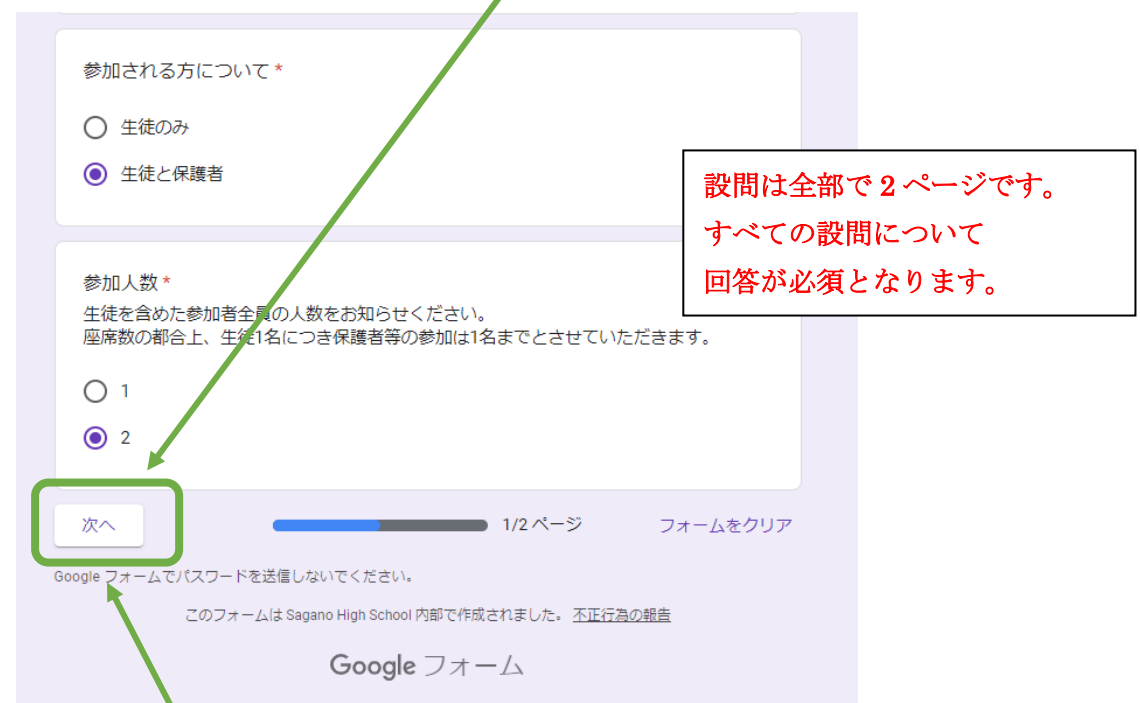

(注) ページを移動する場合は、ブラウザの「進む」(例えば「→」ボタン)や「戻る」機能(例えば「←」 ボタン)ではなく、設問下の「次へ」「戻る」ボタンを使用してください。

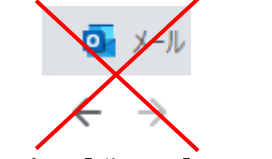

※Web ブラウザの「進む」「戻る」ボタンは使わないでください。

# ④回答を送信

回答が完了したら、「送信」ボタンを押します。

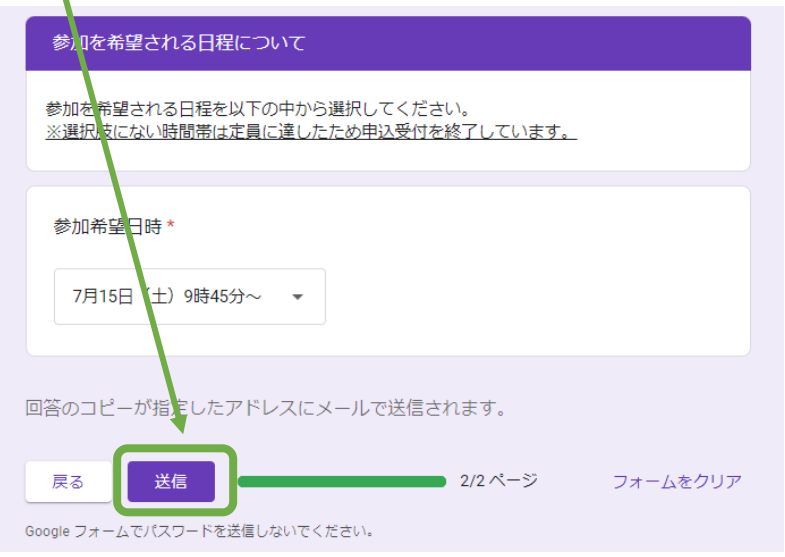

#### ⑤回答内容の確認メールが届きます。※

入力いただいた回答が本校へ送信されるとともに、②で登録されたメールアドレス宛てに、回答内容の 確認メールが送信されます。ご回答いただいた内容に間違いがないかご確認ください。

※確認メールは「google.com」より送信されます。メールが受信できるようにドメイン設定をお願いい たします。メールが届かない場合でも、申込み受付画面が表示されていれば申込みは完了しています。

# 2.申込みに関する注意事項

- ①申込みは先着順です。定員に達した日程は選択できなくなります。選択できる日程を選んでお申込み ください。
- ②生徒1名(と付添の保護者1名)につき、1件の申込みとなります。複数回申込むことのないようお願 いします。
- ③申込みいただいた内容を変更したい場合や、やむを得ず参加を取りやめる場合などは、お手数ですが 本校 (TEL 075-871-0723) 広報担当へご連絡ください。
- ④その他、学校説明会に関する問い合わせは本校(TEL 075-871-0723)広報担当へご連絡ください。 なお、電話による対応可能時間は平日の 8 時 30 分から 17 時 00 分までです。